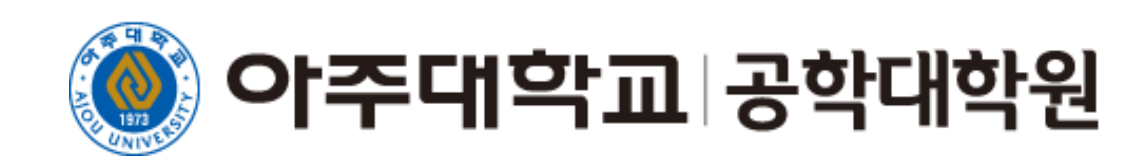

## 2021-1학기 석사과정 비대면 종합시험 응시 관련 안내

## 최적의 시험 환경 준비

- 컴퓨터가 완전히 충전되고 안정적인 전원에 연결되어 있는지 확인  $\blacksquare$
- $\bullet$ 시험을 시작하기 최소 30분 전에 컴퓨터 켜기
- $\sqrt{3}$ Wi-Fi가 작동하는지 확인. 그렇지 않은 경우 유선으로 연결
- $\mathbf{q}$ 시계가 현재 시간으로 설정되어 있는지 확인
- 5 다른 사람에게 방해받지 않는 장소에서 시험보기

가족이나 다른 사람과 함께 있는 경우 주위 사람들에게 온라인 시험 중이라는 사실을 알리기

- 6 모든 알림 (전화, 소셜 미디어 등)이 꺼져 있는지 확인
- $\blacksquare$ 메모를 하거나 계산을 해야 할 경우 메모지와 펜(연필) 준비
- (8 ) 수학 및 과학의 경우 계산기 상태(배터리 등) 확인
- 》 시험을 시작하기 전에 미리 알림을 설정하여 정시에 시작

# 1. 포탈 및 아주BB 로그인

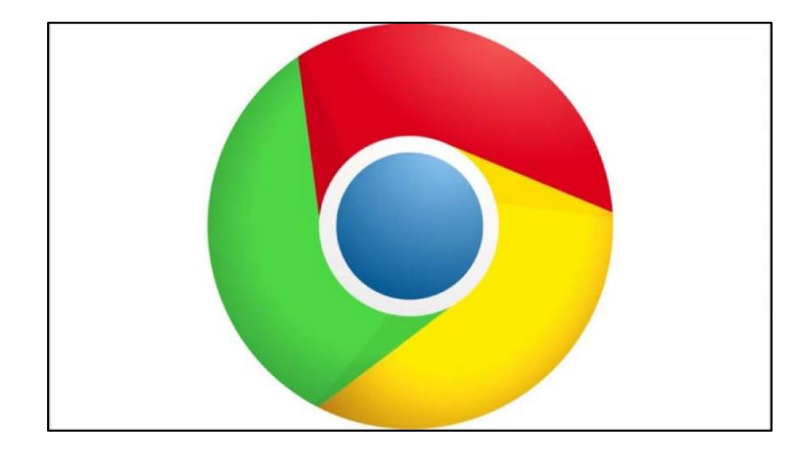

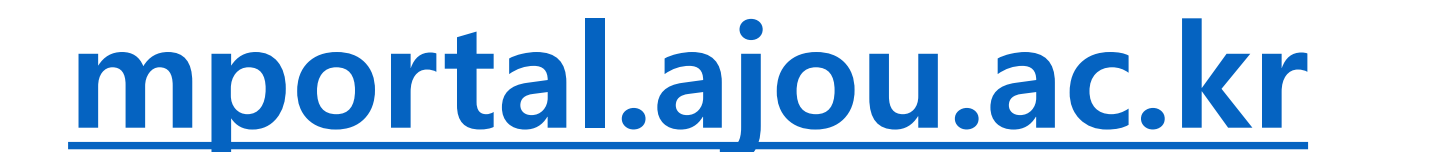

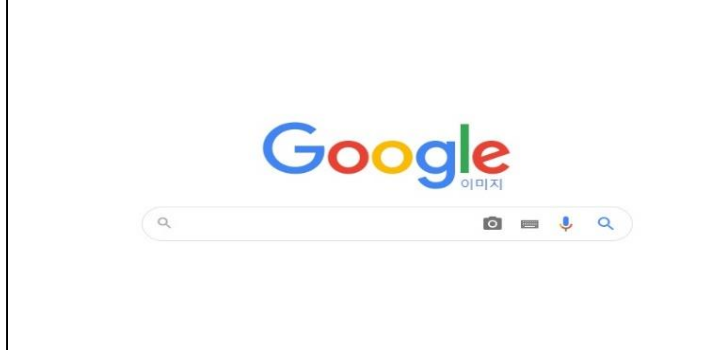

포탈접속 → ID 및 PW 입력 구글 크롬(Google Chrome) 사용(필수)

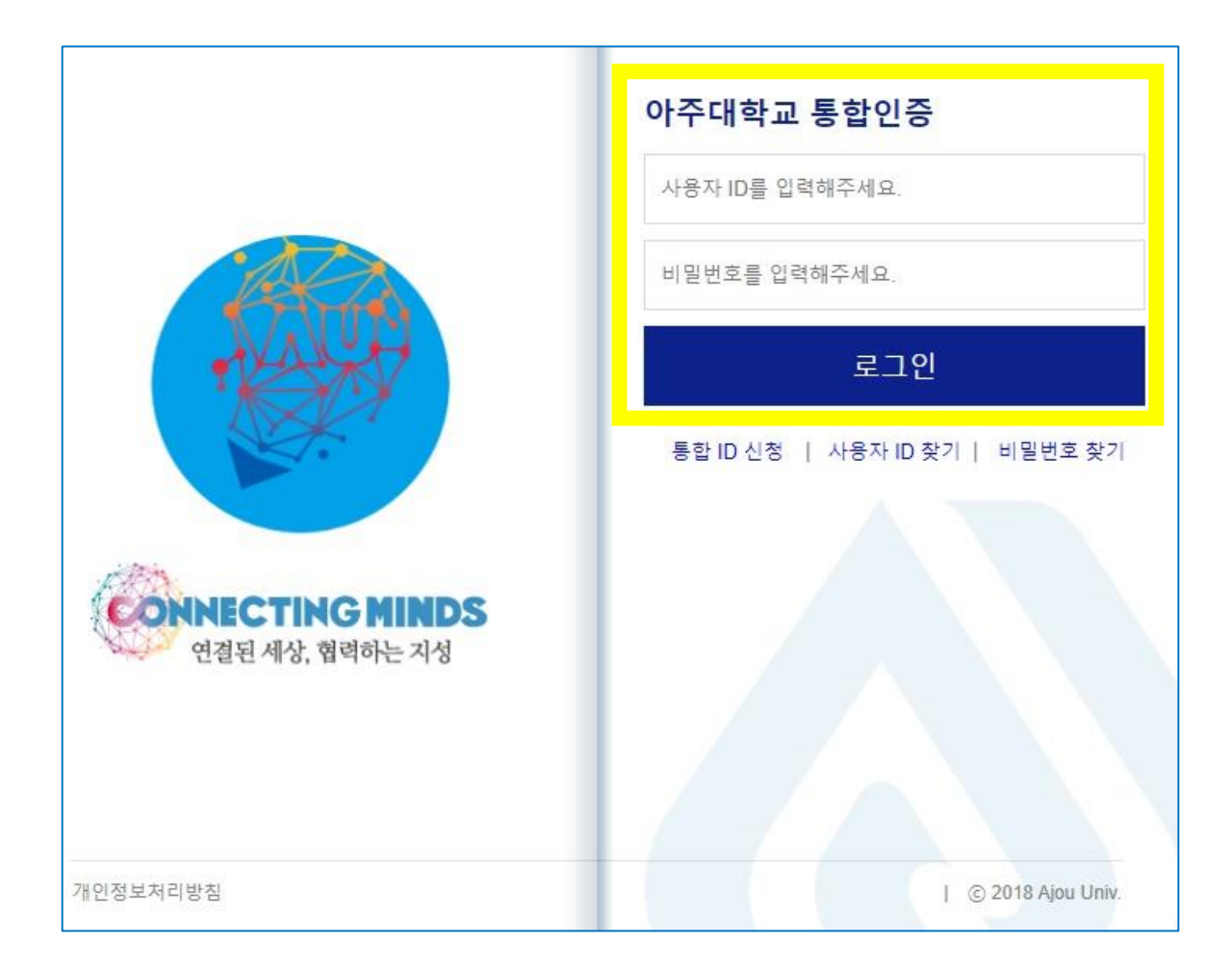

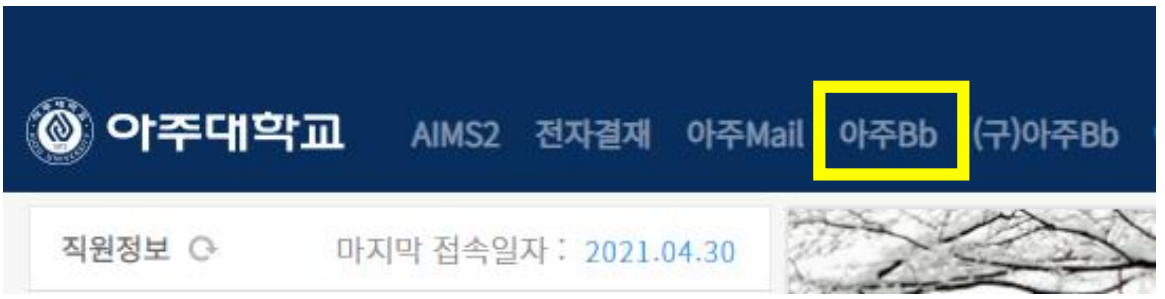

### 1단계. 포탈 통합인증 로그인 ↓ 2단계. 포탈 첫 화면 상단 메뉴 -아주Bb

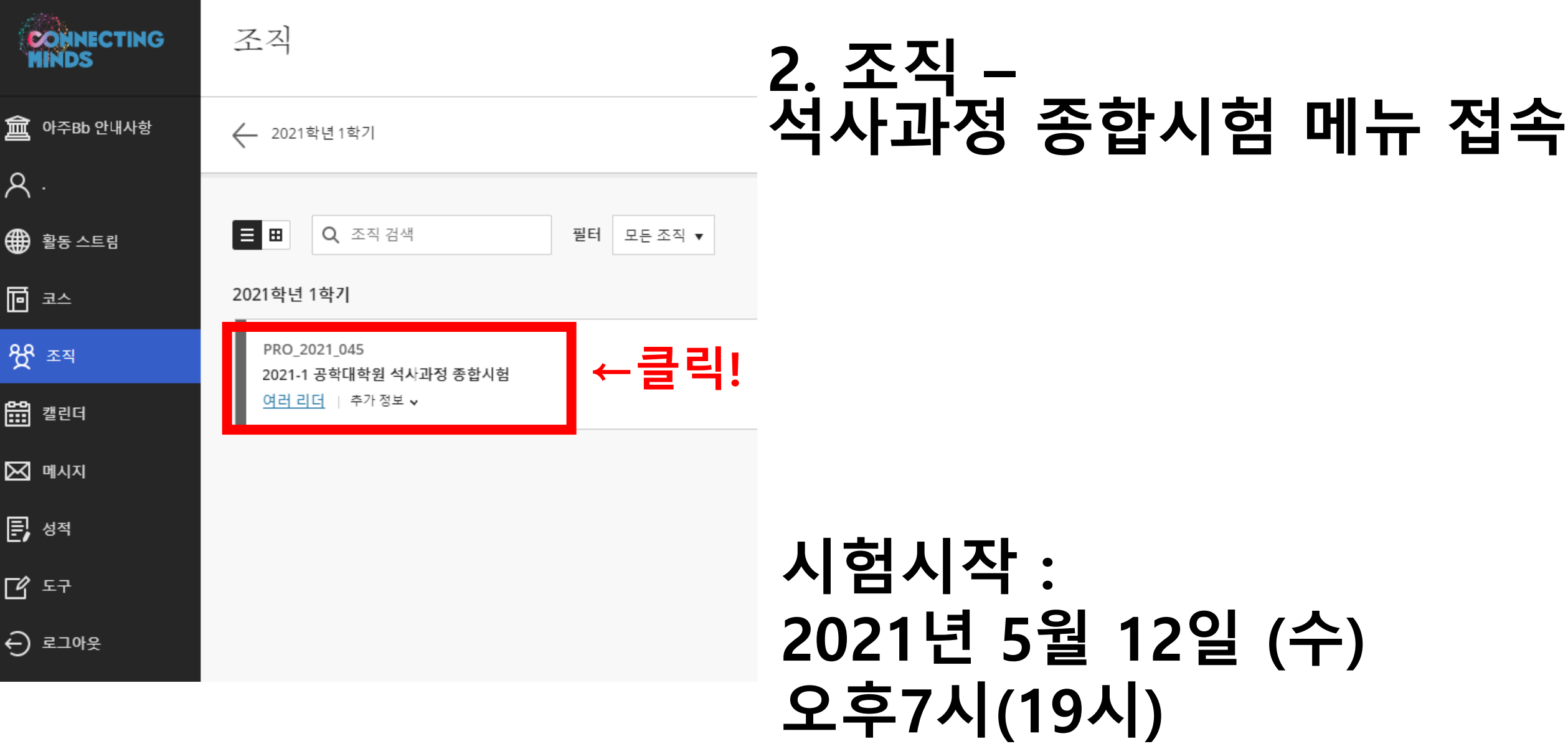

## 나의조직 접속 후 아주Bb에서 보이지 않을 경우

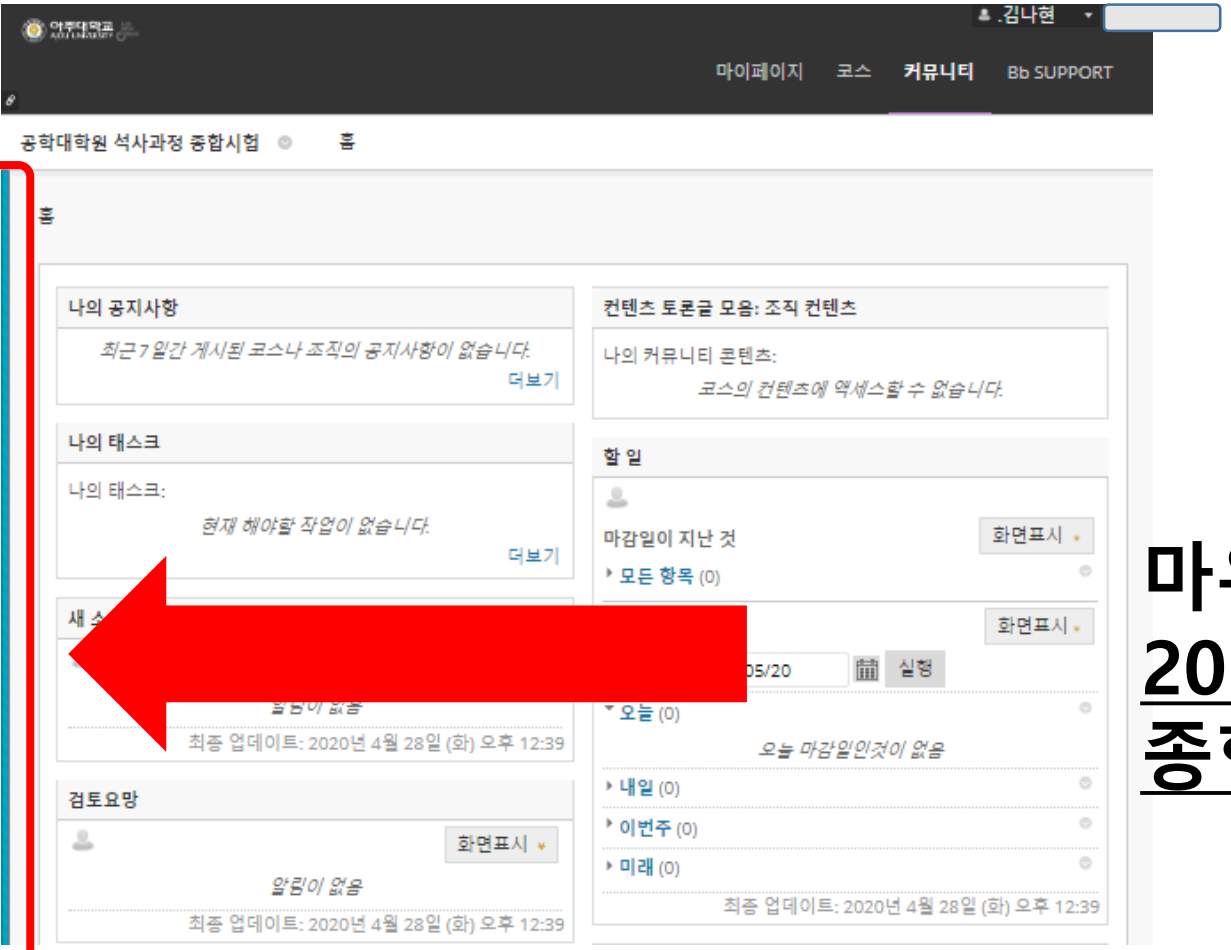

## 우스를 대고 클릭을 하시면 2021-1 공학대학원 석사과정 합시험 메뉴가 보입니다.

## ※ 산업시스템공학과만 해당 : 비대면 클로즈북 감독을 위해 ZOOM 접속

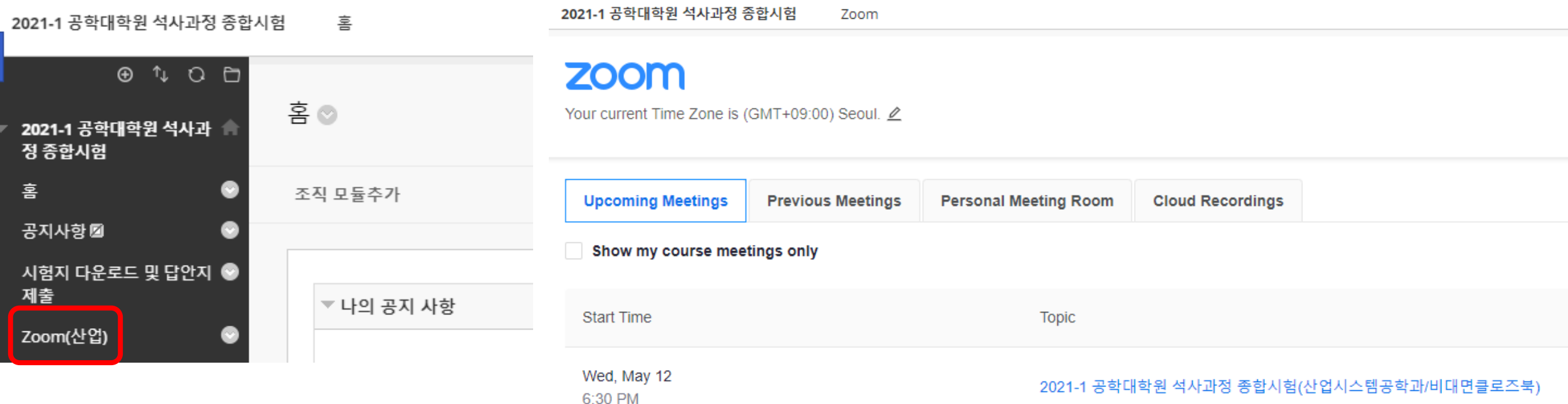

### 시험지 다운로드 전 18:30까지 ZOOM 회의실에 접속해주시기 바랍니다. (시험 감독 환경 조성 후 19:00 정시 시작을 위함)

7 https://ajou-ac-kr.zoom.us/j/87141143397?pwd=WnhlMFRVcjViSWJiQ1BtL2YxdzJPUT09 Meeting ID: 871 4114 3397 & Passcode: 767462

### 시험 중 양손이 카메라 안에 모두 들어있어야 함 (계산기 위 또는 책상 위) 시험 중 고개를 좌우로 돌리는 행위 금지

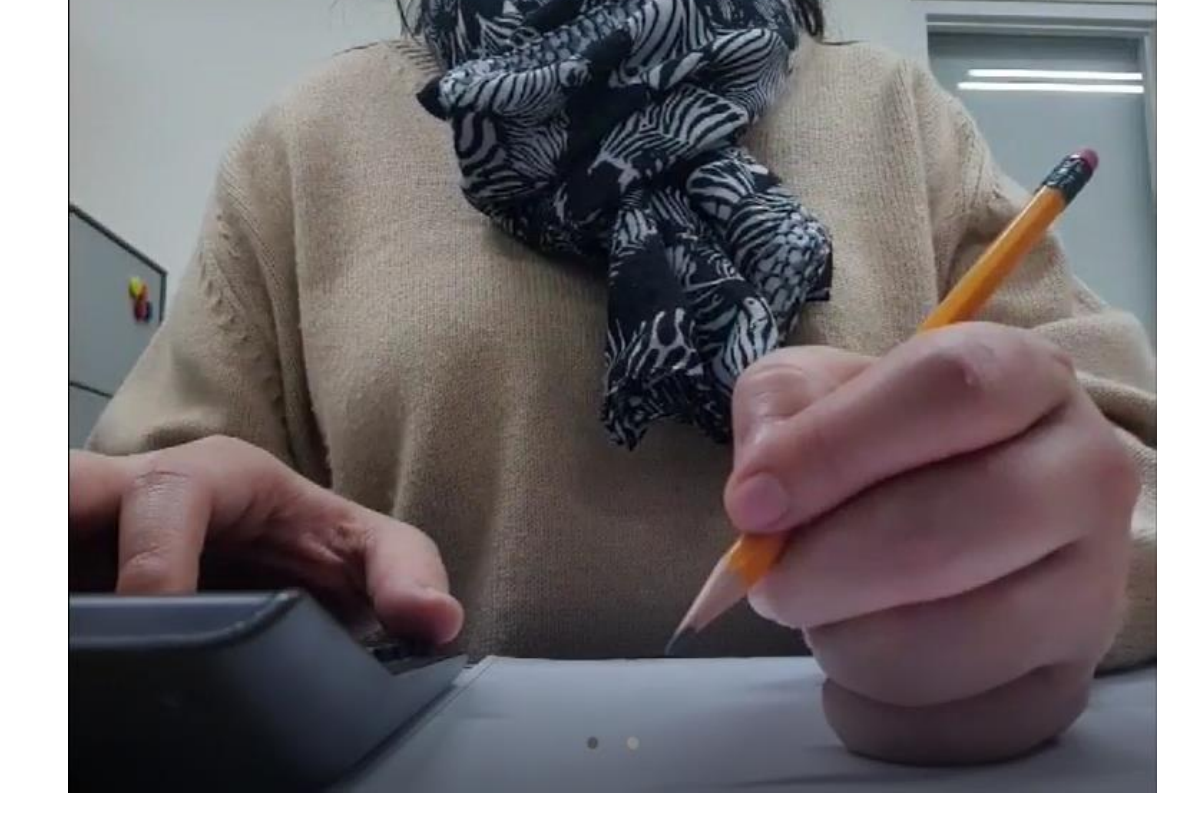

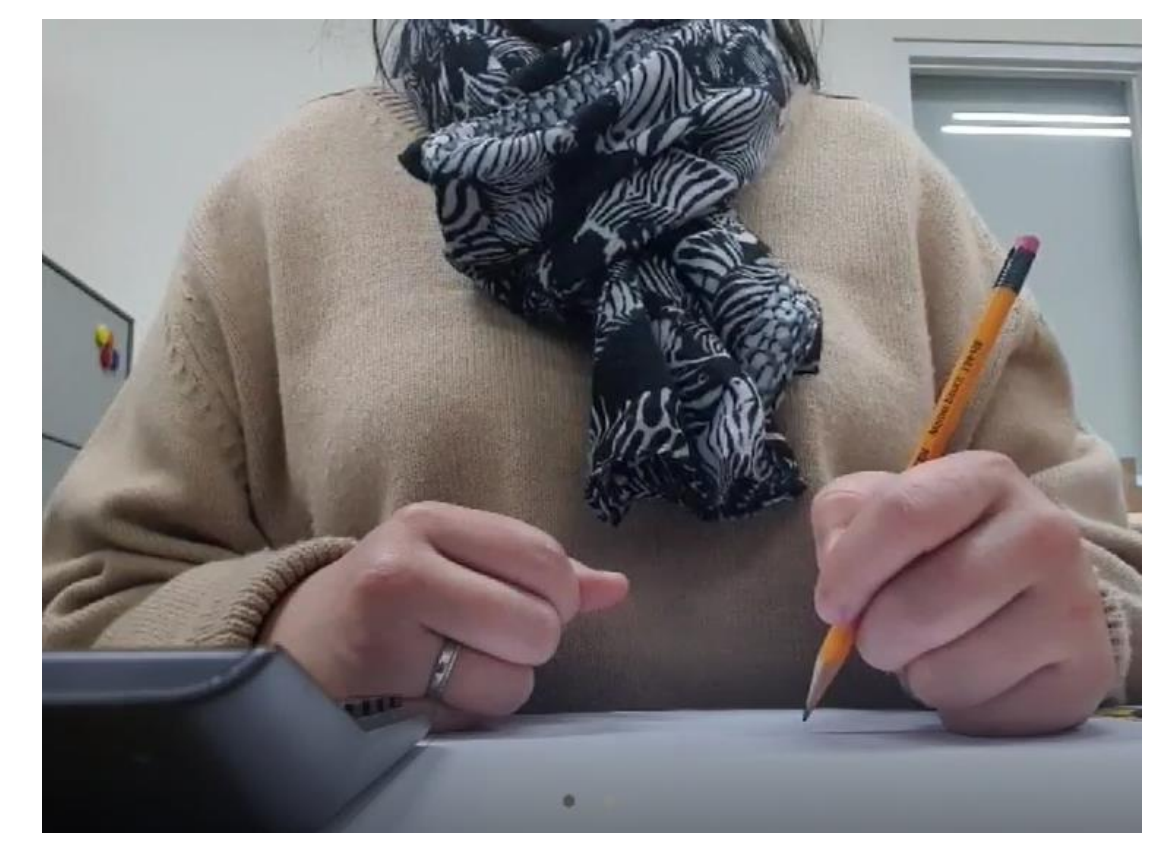

# 산업 비대면 카메라 세팅 예시(클로즈북 시험)

# 산업 비대면 카메라 세팅 예시

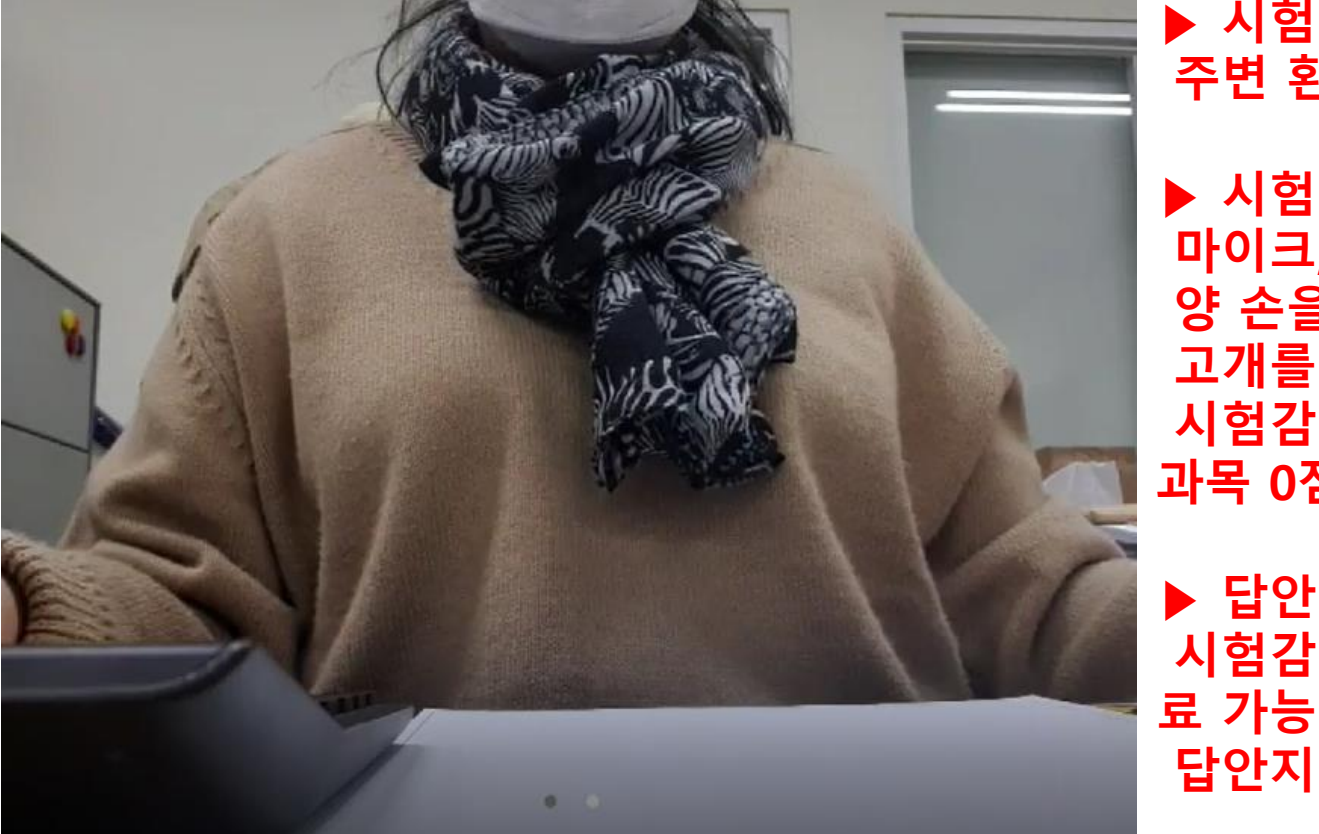

▶ 시험시작 전 주변 환경 정리 후 카메라로 확인절차 실시 ▶ 시험 중 마이크, 비디오가 켜짐 상태를 유지할 것

양 손을 반드시 책상 위에 올려둘 것

고개를 두리번거리는 행위 금지 시험감독의 시험환경 정비 조치에 2회 이상 불응할 시 해당 과목 0점 처리

▶ 답안지 제출

시험감독으로부터 답안지 제출이 확인된 경우만 ZOOM 종

답안지 제출 전 ZOOM 종료시 결시처리

▲ 부정행위로 분류(양 손이 카메라 각도를 벗어남)

# 3. 시험지 확인 및 다운로드

2020-2 공학대학원 석사과정 종합시험 시험지 다운로드 및 답안지 제출  $\sim$ 

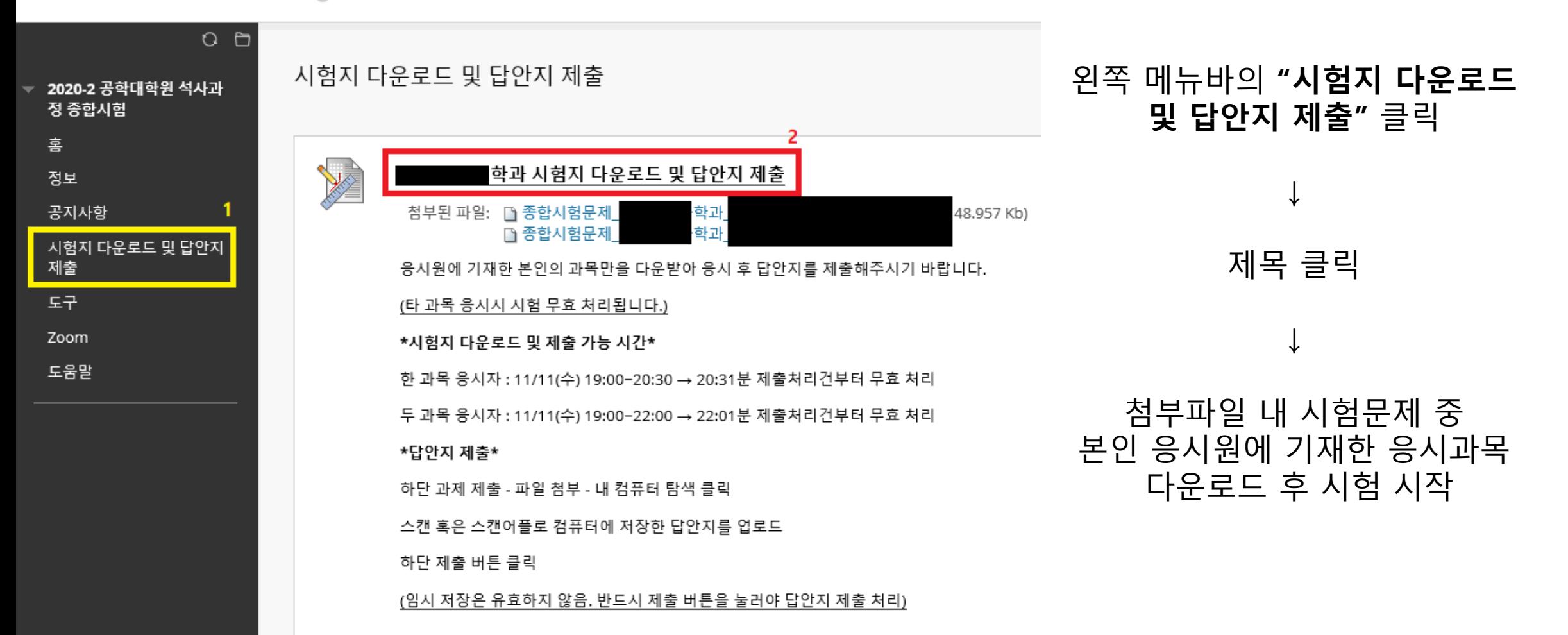

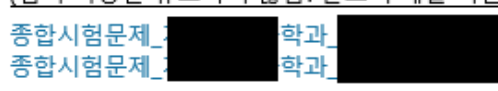

(임시 저장은 유효하지 않음. 반드시 제출 버튼을 눌러야 답안지 제출 처리)

하단 제출 버튼 클릭

스캔 혹은 스캔어플로 컴퓨터에 저장한 답안지를 업로드

하단 과제 제출 - 파일 첨부 - 내 컴퓨터 탐색 클릭

#### \*답안지 제출\*

두 과목 응시자 : 11/11(수) 19:00-22:00 → 22:01분 제출처리건부터 무효 처리

한 과목 응시자 : 11/11(수) 19:00-20:30 → 20:31분 제출처리건부터 무효 처리

#### \*시험지 다운로드 및 제출 가능 시간\*

(타 과목 응시시 시험 무효 처리됩니다.)

응시원에 기재한 본인의 과목만을 다운받아 응시 후 답안지를 제출해주시기 바랍니다.

과제 제춘·

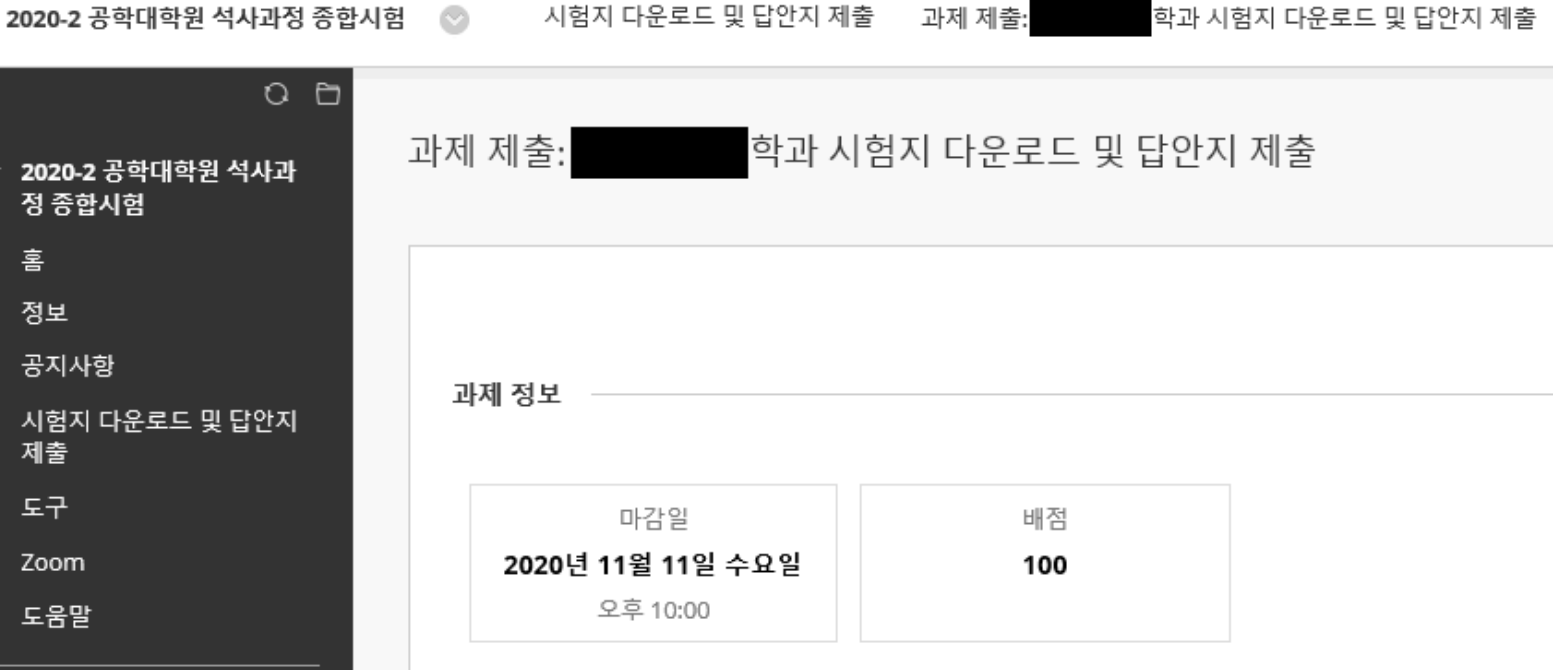

3. 시험지 확인 및 다운로드

시헌지 다우로드 및 단안지 제축

응시과목 다운로드

11

## 4. 답안지 제출 방식 : PDF 업로드

- 답안지 파일 업로드 형식 : PDF 파일 형태
- PDF파일 업로드는 휴대폰 스캔 어플을 이용하셔도 됩니다.
- ( 복합기 또는 스캐너를 사용할 수 없는 경우)

※ 2021. 5. 12.(수)

▶20:31 업로드부터 "0"점 처리

22:01 업로드부터 "0"점 처리

• 답안지 제출마감일시  $\downarrow$ 

- 
- -

한 과목 응시자는 답안지 파일 업로드 시간 20:30까지

▶22:00까지 두 과목 답안지를 각각 업로드

두 과목 응시자는 답안지 파일 업로드 시간 22:00까지

12

# 어도비 스캔 (Adobe Scan) APP(어플) 설치

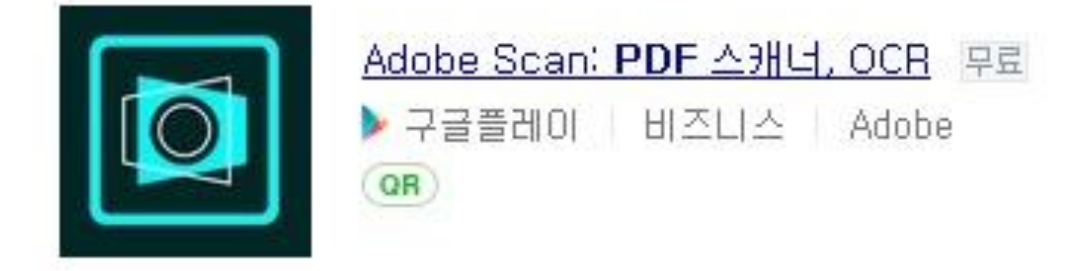

## 1.구글 로그인 필수

2. 답안지가 여러장일 경우 변환하는데 걸리는 소요시간을 예상 하시기 바랍니다.

3. 답안지 업로드까지 여유롭게 10분정도 생각하시기 바랍니다.

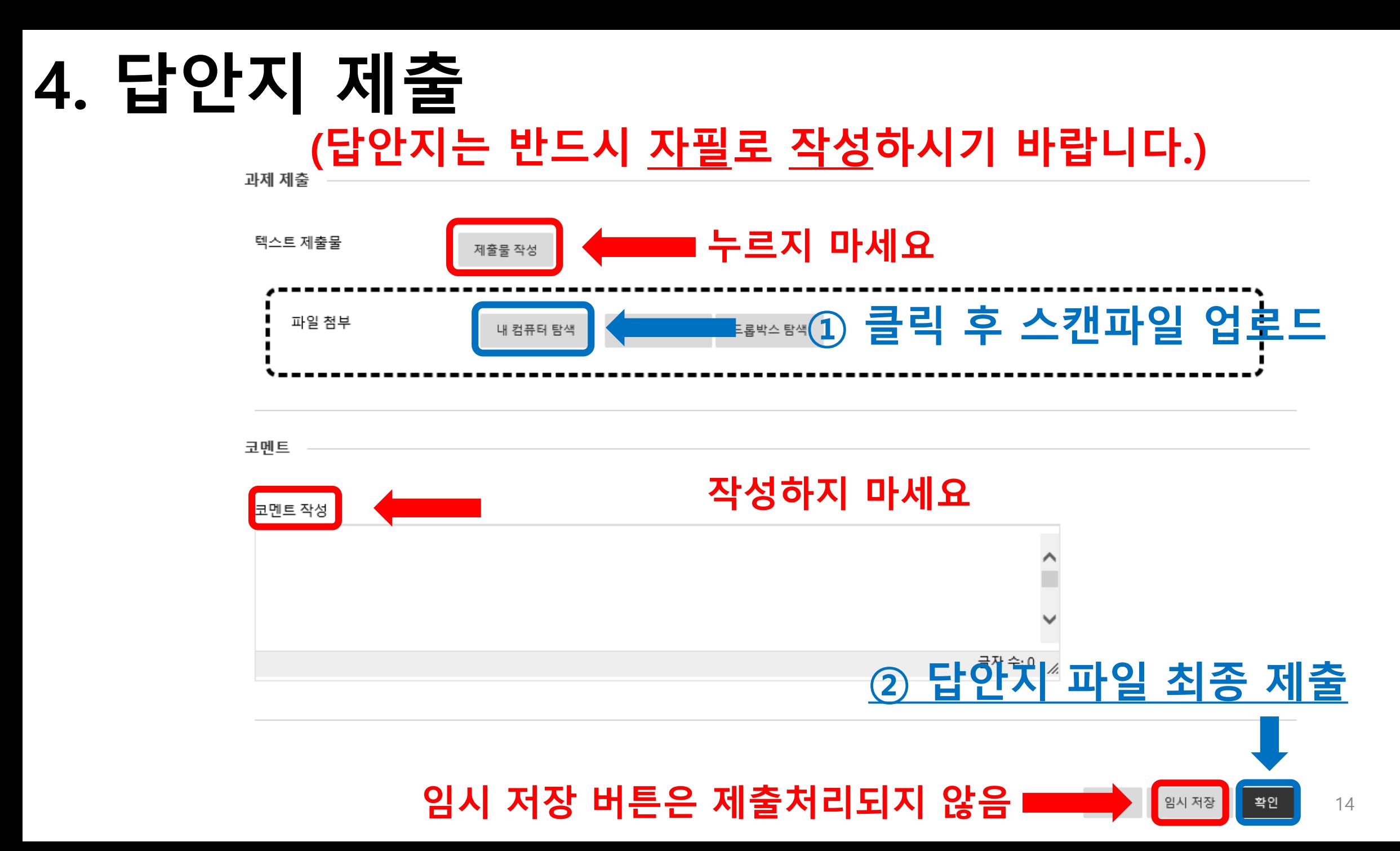

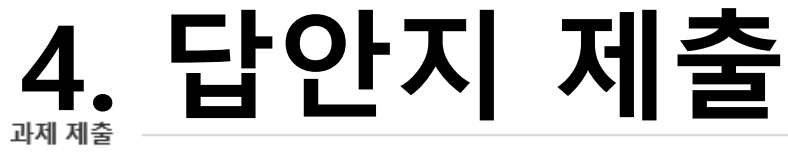

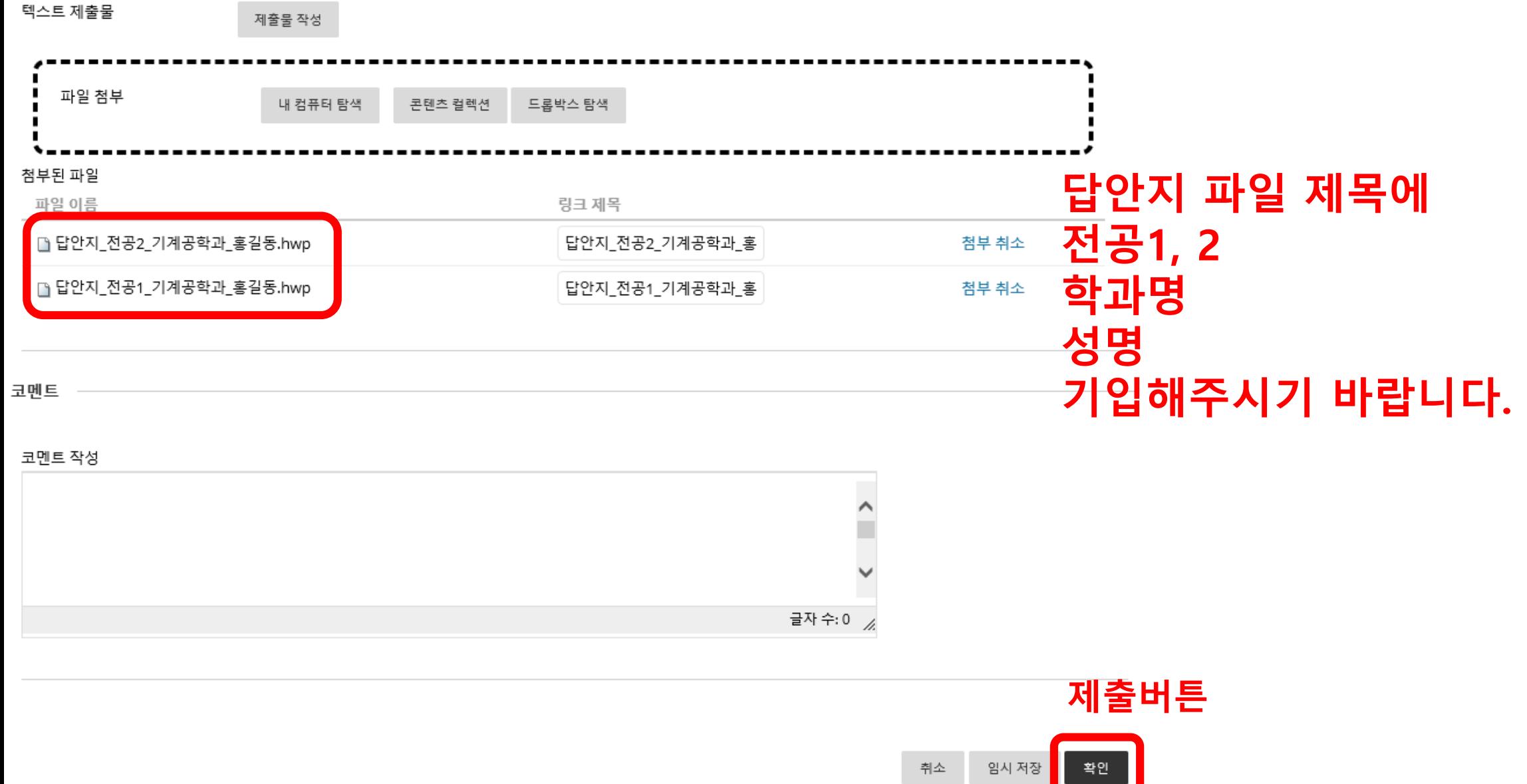

15

# 5. 제출 확인

성공적으로 과제를 제출하였습니다. 제출한 과제는 이 페이지에 나타납니다. 제출 확인 번호는 사하여 저장하세요. 성적 보기에서 제출한 항목을 모두 확인하세요

### 해당 멘트가 나타날시 정상적으로 제출 처리 완료

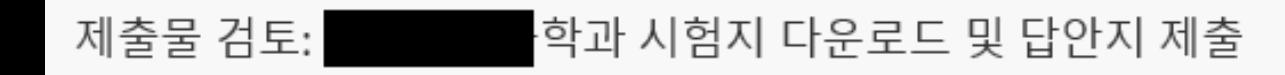

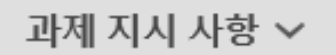

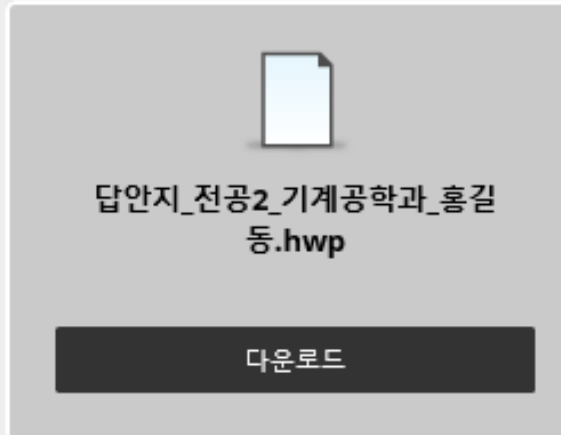

## ◈1과목 응시자 답안지 제출 마감시간 : 20:30까지 ◆2과목 응시자 답안지 제출 마감시간 : 22:00까지 → 두 과목 답안지를 22시까지 업로드 하시면 됩니다.

- ◈ 1과목 응시자 시험시간 : 19:00 ~ 20:30 ◆ 2과목 응시자 시험시간 : 20:30 ~ 22:00
- 답안지 작성방법 : 반드시 자필 - 답안지 파일 형태 : 스캔 후 파일을 아주BB에 업로드
- 문제지 확인 및 다운로드 일시 : 2021. 5. 12. (수) 19:00 정각에 오픈

## 답안지 업로드 제출시 주의사항 - 주어진 시험시간내에 시험지 및 답안지 출력 하시기 바랍니다.

### ※ 각 학과별 종합시험 세부안내사항 ※

공통사항: 명확하게 자필로 답안지를 작성해주시기 바랍니다.

제출방법: 답안지에 자필로 정확하고 명확하게 또박또박 작성

- 휴대폰으로 답안지를 사진찍을때 바닥에 내려놓고 찍으시면 빛 반사가 심하여 글씨가 안보입니다. SCAN 어플로 이용시 그림자가 생겨 답안지를 확인하기 어려울 수 있으니 사전에 연습삼아 어플을 이용하여 연습 하는 시간을 해보시기 바랍니다.

- 답안지 업로드 시 1회 제출로 횟수가 정해져있으니 이 점 유의하시기 바랍니다.
- 플러스펜 수성펜/볼펜/ 연필 등 이용 가능 (단, 연필 사용 후 스캔어플 사용시 빛번짐으로 글자가 잘 보이지 않을 수 있습니다.)
- 또박또박 명확하게 글씨를 쓰시기 바랍니다 (숫자.한글.영어 모두 정확하게 쓰세요)
- 답안지를 업로드 하는 과정에서 시간이 소요될 수 있습니다. 여유롭게 10분전까지는 답안지 작성을 마무 리 해주시기 바랍니다.

# 비고사항 안내

- 5/12(수) 19:00~22:00 종합시험 관련 긴급문의전화
- 031-219-2311
- 031-219-2312

031-219-2313

★매뉴얼은 시험 시작 전에 반드시 미리 숙지하시기 바랍니다.